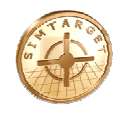

## **Instruktionsbok**

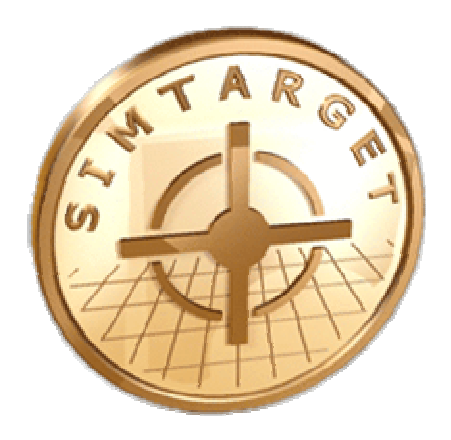

# **SimtargetToolBox**

## **(Administrera skjutsimulatorn)**

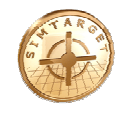

### *Innehållsförteckning*

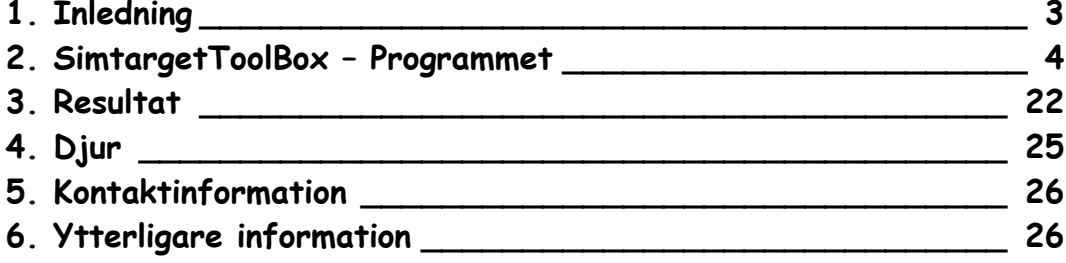

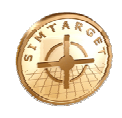

#### **1. Inledning**

Denna manual beskriver programmet SimtargetToolBox som man använder för att administrera skjutsimulatorn Simtarget.

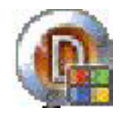

#### **Funktion - Simtarget**

Jaktskyttesimulator för dig med krav på kvalitet och flexibilitet.

Simtarget är en trådlös simulator. Ingen störande kabel behövs mellan vapen och dator. Simtarget känner av klicket från slagstiftet vid avfyrning och tänder lasern ett kort ögonblick i samband med avfyrningen. En IR-detektor ansluten till datorn "ser" var träffen tog och visar resultatet med hjälp av projektorn.

Simtarget är ett avancerat och flexibelt simulatorsystem för jakt och tavelskytte. Systemet använder en projektor som man visar på en vägg eller duk. Man "skjuter" på projektionsytan där aktiviteter presenteras som älgbana, duvskytte, tavelskytte mm. Alla aktiviteter är konfigurerbara avseende bl.a. mål och storlek vilket gör att man själv kan obegränsat variera innehållet.

Simtarget är utvecklat för att tillgodose behovet av realistisk och lättillgänglig vapenträning inom polis, militär och säkerhetspersonal. Det är ett system som lämpar sig väl för skjutträning, skytteutbildning, jaktutbildning samt för en trevlig stund med vännerna.

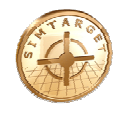

#### **2. SimtargetToolBox – Programmet**

Skjutsimulatorn Simtarget administreras genom programmet SimtargetToolBox.exe.

I SimtargetToolBox anger man hur menysystemet för Simtarget skall se ut och här kan man skapa banor, maska ut olika objekt, skapa egna bakgrunder, definiera upp måltavlor, m.m.

#### **2.1. Start / Huvudmeny**

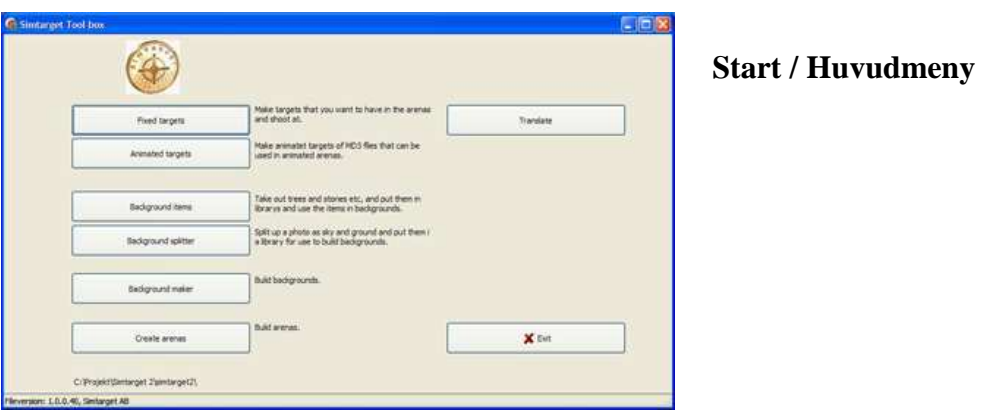

Programmet är uppdelat enligt:

- Fixed targets *Skapa mål (måltavlor) som du senare vill använda på dina skjutbanor.*
- Background items *Maska ut träd, stubbar, stenar, m.m. som du sedan kan använda när du skapar bakgrunder.*
- Background splitter *Dela upp ett foto i himmel och mark del (dra en horisontlinje).*
- Background maker *Skapa bakgrunder till skjutbanor.*
- Create arenas *Ange hur menysystemet skall se ut för skjutsimulatorn Simtarget. Skapa och bygga upp / ändra skjutbanor.*

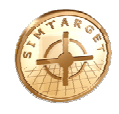

#### **2.2. Knappar**

Högst upp i vänster hörn finns 3 knappar.

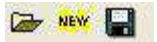

#### **Knapparnas funktion:**

- Öppna ett befintligt objekt (fil).  $\rightarrow$
- vew Skapa nytt.
- Spara dina ändringar.  $\blacksquare$ *Har du gjort ändringar måste du klicka på denna för att spara dessa.*

#### **2.3. Filer**

*SimtargetToolBox skapar ett antal olika filer med innehåll beroende på vad man utför.* 

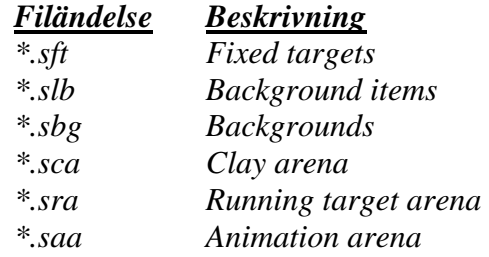

#### **2.4. Fixed targets**

*Skapa mål (måltavlor) som du senare kan använda på dina skjutbanor.* 

För måltavlor har man poängområden, dödsområden, hagelområden och zonområden.

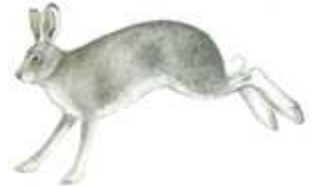

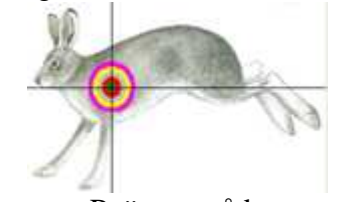

Själva måltavlan Poängområde *Man får olika poäng per färg.* 

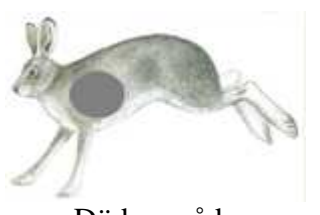

Dödsområde *Träff inom detta område är ett dödande skott.*

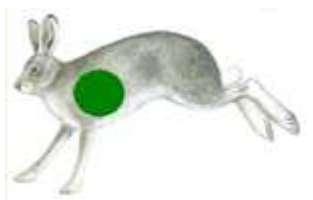

Hagelområde *Räkna antal hagel inom detta område. X antal hagel inom detta område är ett dödande skott.* 

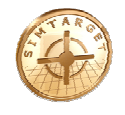

Du kan använd Windows programmet **Paint** för att skapa bilder med färgområden för poängräkning, dödsområde, hagelområde och zoner. Varje unik färg räknas för sig (röd och ljusröd är olika färgområden), så därför är det viktigt att du använder exakt samma färg i ett färgområde som skall vara sammanhängande.

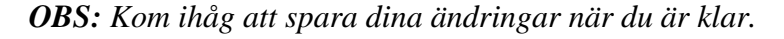

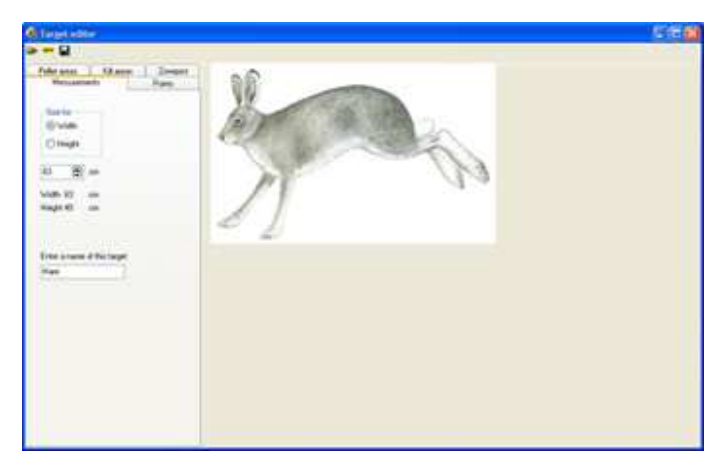

#### Flik: **Messurement**

Här anger du storleken på målet (i detta fall haren storlek i cm), samt ger den ett namn.

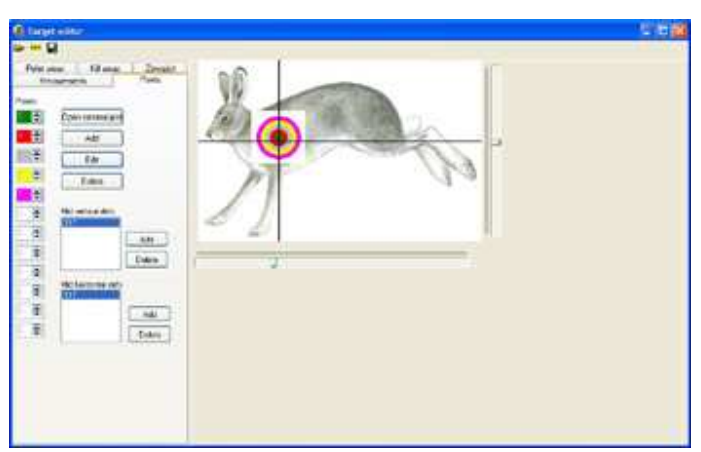

#### Flik: **Points**

Om man skall kunna använda denna måltavla för underlag där man räknar poäng, skall man lägga in dessa områden med färg och ange hur många poäng varje färgområde ger. Samt ange "mitt i prick" med linjerna.

Vill man ha annan form på färgområdet än rund, så kan man lägga in egna färgområdesbilder (som man har skapat i paint) genom att använda knappen "Open external pict".

*Man kan ha flera poängområden på en måltavla.* 

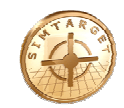

## **Programmer Parts**<br>From and Contact Program  $[ \hspace{.1cm} \textit{Autick} \hspace{.1cm} ] \hspace{.4cm} \textcolor{red}{\ddots} \hspace{.1cm} \textcolor{red}{\ddots} \hspace{.1cm} \textcolor{red}{\ddots} \hspace{.1cm} \textcolor{red}{\ddots} \hspace{.1cm}$  $[40 - 4]$ undiadas.<br>18 IS Soufe Dear us nd  $(n_{\mathrm{w}})$

#### Flik: **Kill areas**

Ange dödsområde (träff inom detta område är ett dödande skott). *Du kan kombinera ihop cirklar och rektanglar så att du får ett dödsområde som du är nöjd med.* 

För hagelgevär anger man hur många hagel som måste träffa inom detta område för att det skall räknas som ett dödande skott.

Du kan ange ett ljud hur målet skall låta i dödsögonblicket.

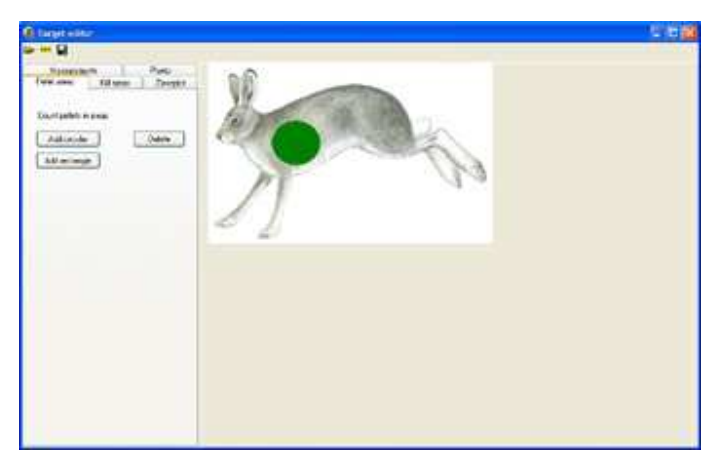

#### Flik: **Pellet areas**

Ange hagelområde (räkna antalet hagel som träffar inom detta område). *Du kan kombinera ihop cirklar och rektanglar så att du får ett hagelområde som du är nöjd med.* 

Flik: **Zonepict**

Öppna en bild med färgområden för olika zoner och namnge varje färgzon.

*Träffarna räknas per zon.* 

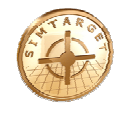

#### **2.5. Background items**

*Maska ut träd, stubbar, stenar, m.m. som du sedan kan använda när du skapar bakgrunder.*

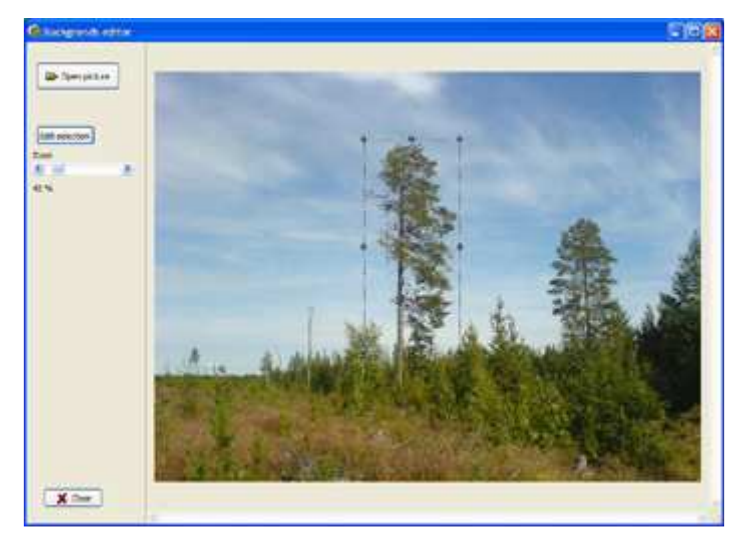

Öppna en bildfil med "Open picture".

Markera det objekt som du vill maska ut (detta objekt kan du sedan använda som bakgrunds objekt när du skapar banor). *Träd, sten, stubbe, m.m.*

*Flytta och ändra storleken på markören med hjälp av musen.* 

Välj "**Edit selection**" för att påbörja utmaskningen.

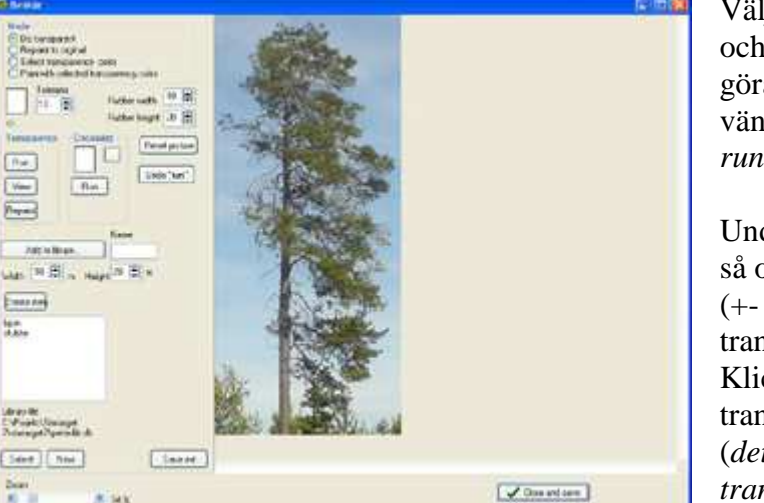

Välj **"Select transparency color"** och markera en färg som du vill göra transparent genom att vänsterklicka med musen (*himmel runt trädet*).

Under Transparency välj **"Run"**, så omvandlas denna valda färgen (+- angiven **"Tolerans"**) till transparent.

Klickar du på **"View"** visas transparent färg med grön färg (*detta för att man skall kunna se de transparenta områdena).*  För att ta bort denna gröna färg: Klicka på **"Repaint"** som tar bort visningen av transparent färg i grönt, innan du kör "Run". Eller välj **"Select transparency color"** och markera denna gröna färg och kör "**Run**".

Är du inte nöjd med resultatet kan du ångra senaste "Run" med knappen "**Undo "run"**".

#### Måla/sudda med musen:

Välj en färg genom att välja "Select transparency color" och markera denna färg och markera sedan **"Paint with selected transparency color"**, nu kan du sudda med den valda färgen.

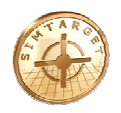

Du kan ändra storlek på sudd, med knapparna **"Rubber width"** och **"Rubber height".** Vill du ha transparent färg, välj **"Do transparent"**. Om du vill sudda det du har gjort och återgår till originalbilden, så välj **"Repaint to original"**.

*Ovanstående kan du göra flera gånger, tills du är nöjd med resultatet.*

Du kan börja om från början genom att välja **"Reset picture"**, då får du fram original bilden som den såg ut när du började.

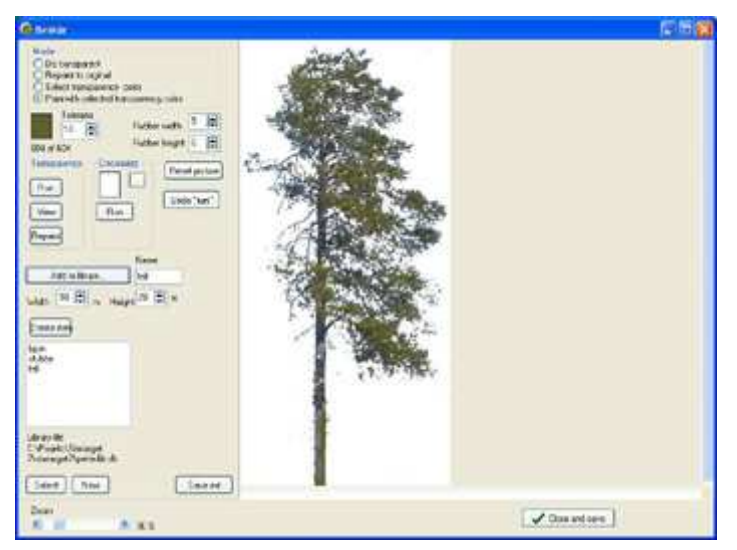

Ge objektet ett namn och klicka **"Add to library…"** för att skapa detta objekt i biblioteket.

Då kommer objektet att hamna i rutan tillsammans med de övriga objekten som du har i detta objekt bibliotek.

För att spara klicka **"Close and save"**.

Du kan öppna ett objektbibliotek eller skapa ett nytt med knapparna **"Select"** och **"New"**. *Filen har ändelsen \*.slb*

Du kan även spara resultatet som en bildfil (*ex: tall.jpg*). Använd knappen **"Save ext"**.

Med **"Run"** under Decolorize kan du välja en färg (markera "Select trancparency color" och välj färg) och ersätta denna med en annan färg.

*Detta kan vara bra att använda om du vill tex. omvandla en gul höstbjörk till en ljusgrön vårbjörk.* 

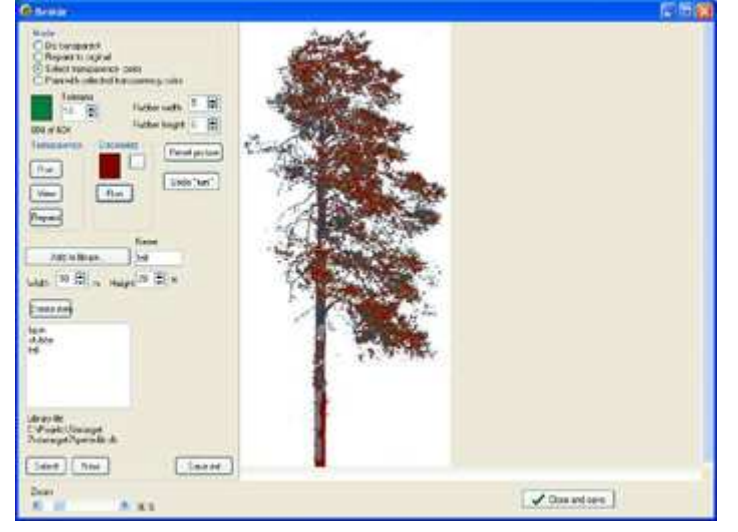

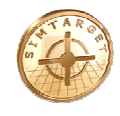

#### **2.6. Background splitter**

#### *Dela upp ett foto i himmel och mark del (dra en horisontlinje).*

Himmel och mark måste delas av med en rak horisontlinje, detta för att skjutsimulatorn Simtarget skall vet vad som är himmel och vad som är mark.

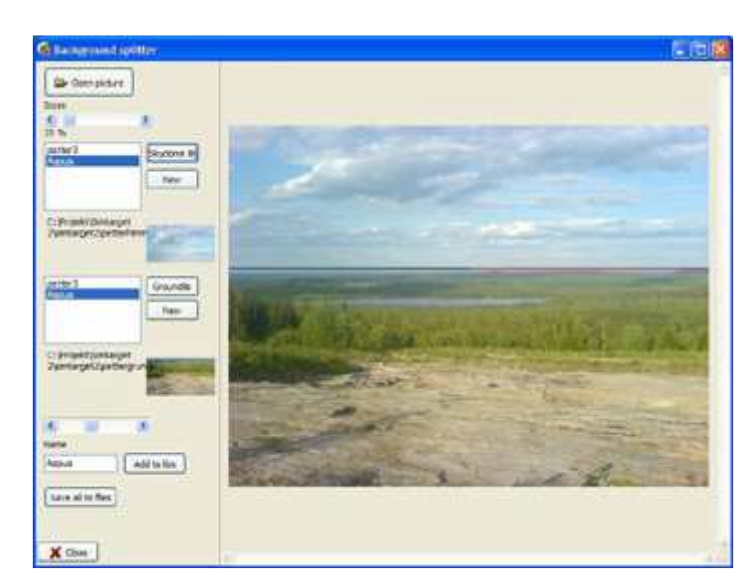

Välj "**Open picture**" och öppna den bild som du vill skapa en bakgrundsbild av.

Namnge vad himmel/mark skall heta.

Markera vars horisontlinjen går (dra i dragbar ovanför Name), *du kan finjustera genom att gå upp eller ner med piltangenterna*.

Skapa dessa genom att klicka på "**Add to libs**".

Spara dessa genom att klicka på "**Save all to files**".

Nu har du skapat en himmel och en mark som du sedan kan använda var för sig när du skapar banor.

Första gången du startar upp Background splitter måste du skapa ett bibliotek för himmel (Skydom lib) och ett för mark (Ground lib). Det gör du genom att klicka på "**New**", då kommer biblioteksnamnet att stå under rutan där du har namnen på himmel/mark.

Du kan ha flera olika himmel och mark bibliotek (*ex: höst, vinter, vår, sommar, fjäll, hav…*) och du öppnar dessa genom knapparna "**Skydome lib**" och "**Ground lib**". Du skapar nya bibliotek via knappen "new".

Biblioteken (filerna) skapas och ligger på samma ställe som detta program (SimtargetToolBox.exe) och har ändelsen \*.slb.

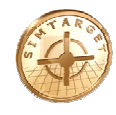

#### **2.7. Background maker**

*Skapa bakgrunder till skjutbanor.*

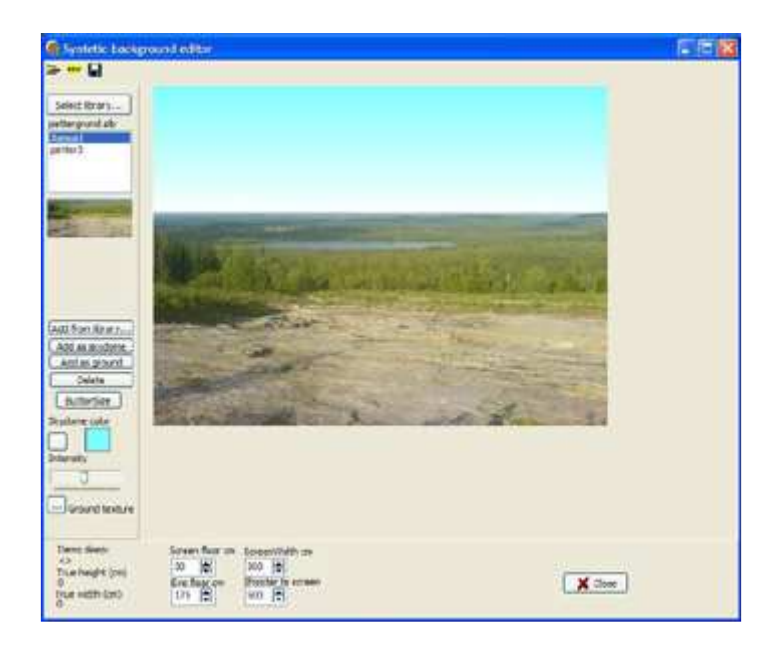

Via knappen "**Select library**" väljer du vad du vill lägga in på din bakgrund (*ex: himmel, mark, sten, träd…*).

- "**Add as skydome**" om det är en himmel du lägger till.
- "**Add as ground**" om det är mark du lägger till.
- "**Add from library…**" om det är annat än himmel/mark som du lägger upp på din bakgrund.

Om du vill göra en konstgjord himmel (och inte ta en från ett himmels bibliotek) kan du klicka på knappen under **Skydome color** och välja färg på himmel och sedan ställa in **Intensity** för denna himmel.

Konstgjord mark kan du skapa genom att klicka på knappen framför "**Ground texture**" och där välja en bildfil, så fylls hela marken ut med denna bild.

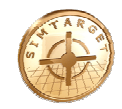

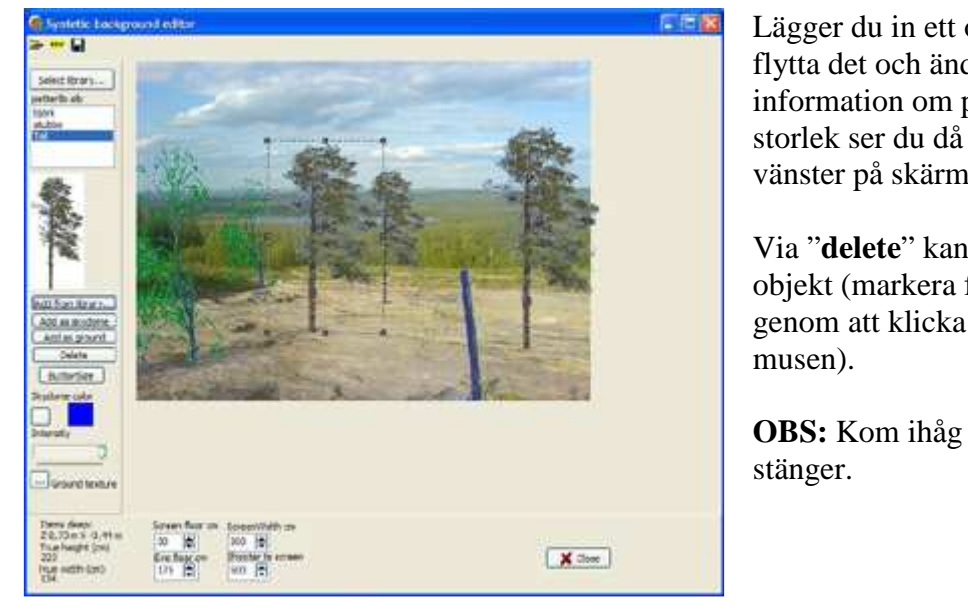

Lägger du in ett objekt så kan du flytta det och ändra storlek, information om position och storlek ser du då längst ner till vänster på skärmen.

Via "**delete**" kan du ta bort ett objekt (markera först objektet genom att klicka på det med

**OBS:** Kom ihåg att spara innan du

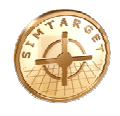

#### **2.8. Create arenas**

*Ange hur menysystemet skall se ut för skjutsimulatorn Simtarget. Samt skapa och bygga upp / ändra skjutbanor.* 

Tänk på att det bara ryms 6 valmöjligheter på varje sida i skjutsimulatorn Simtargets menysystem. En valmöjlighet är alltid "backa ett steg", förutom på skjutsimulatorns startsida (*root item*).

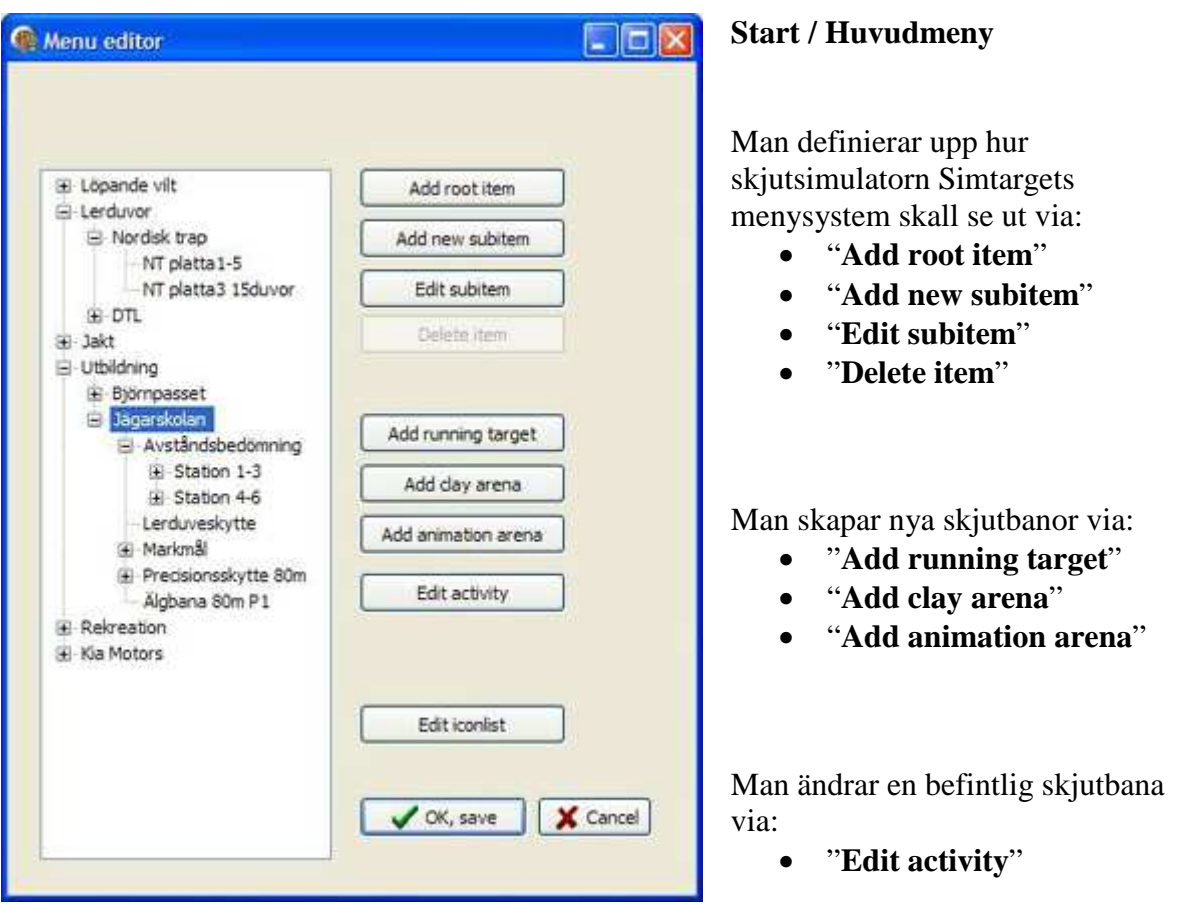

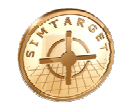

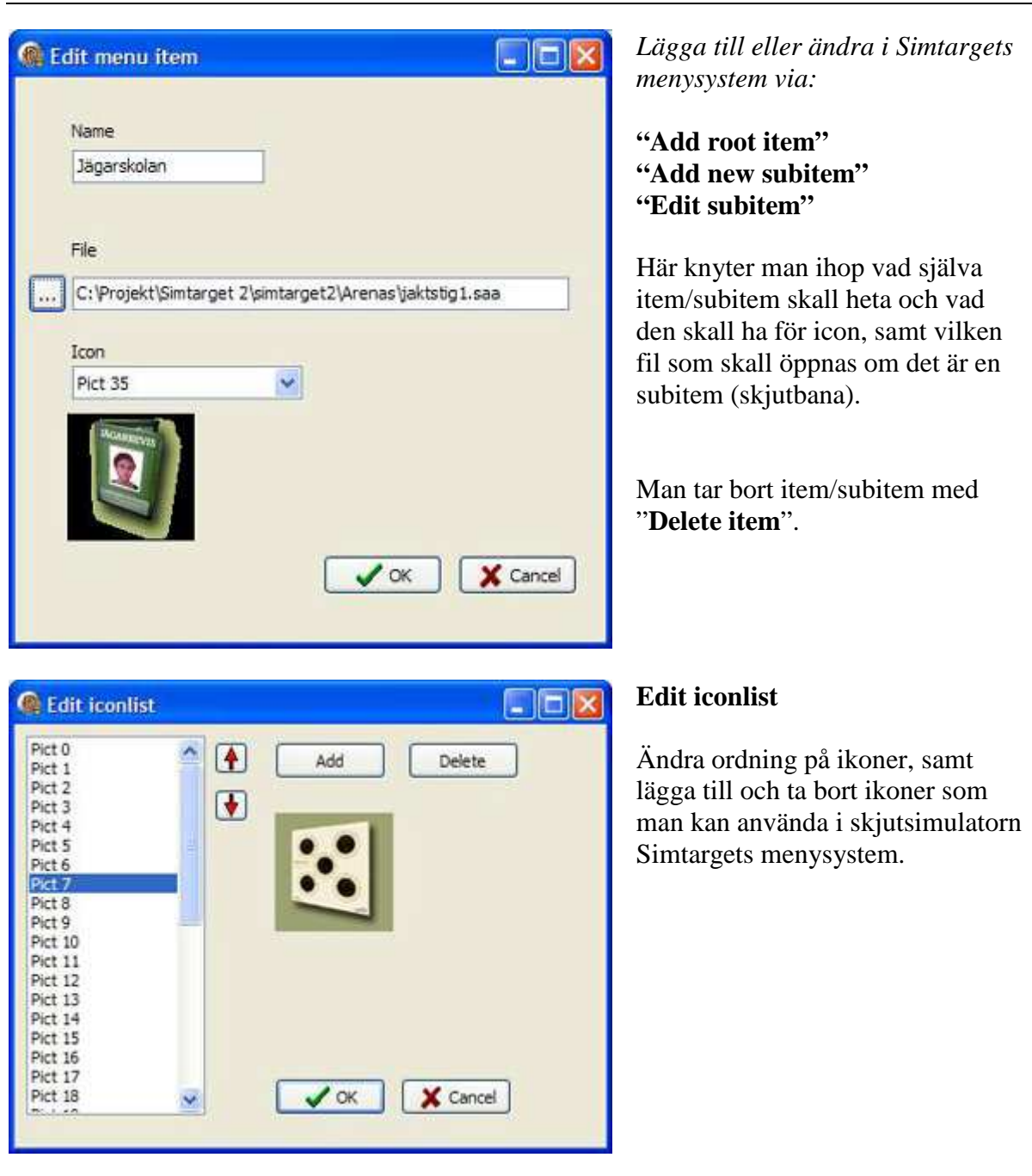

Skjutbanor skapas med:

- "Add running target"
- "Add clay arena"
- "Add animation arena"

När man skapar en skjutbana ombeds man först att ange namn på skjutbanan, namn på filen för skjutbanan och vilken ikon man vill ha (*likadant fönster som när man lägger till eller ändrar i Simtargets menysystem*).

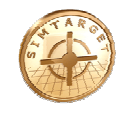

#### **2.9. Create arenas – Add running target**

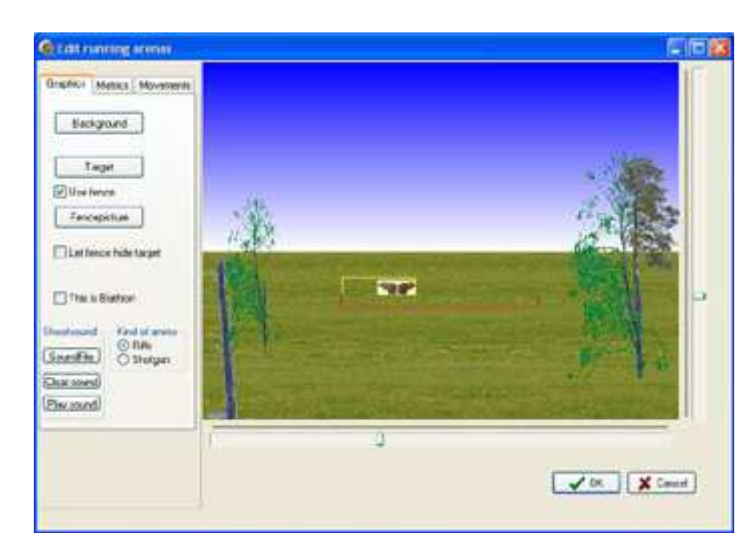

#### Flik **"Graphics"**

Välj bakgrund och måltavla via knapparna "**Backgrounds**" och "**Target**".

Om du vill ha ett staket så klicka för "**Use fence**" och välj staketbild via knapp "**Fencepicture**".

För skidskytte klicka för "**This is Biathlon**"

Välj skottljud och vilken typ av gevär du skapar banan för längst ner på skärmen.

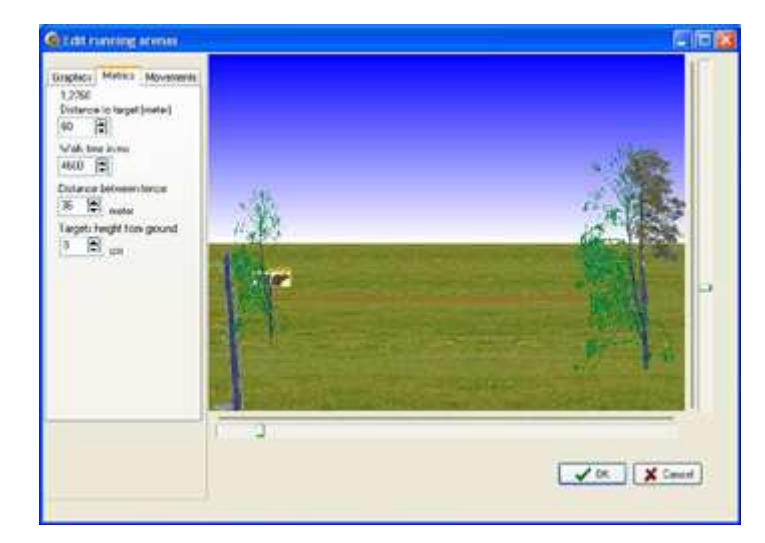

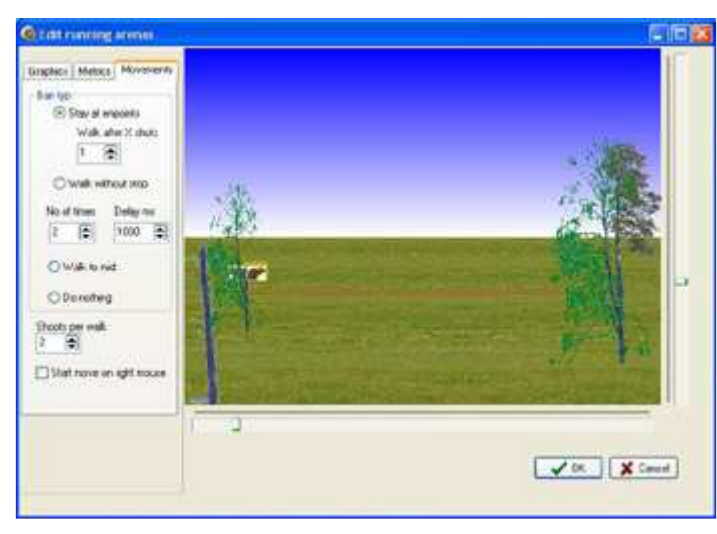

#### Flik **"Metrics"**

Här anger du avstånd till måltavlan, avståndet mellan staket, *måltavlans höjd over marken (används för skidskytte)* och hur lång tid det skall ta för måltavlan att förflytta sig från ena sedan till andra sedan.

Nedanför bilden kan du dra för att placera och ange måltavlans startposition.

#### Flik **"Movements"**

Här anger du hur måltavlan skall bete sig:

- Måltavlan stanna upp till höger och vänster.
- Måltavlan skall hela tiden vara i rörelse.
- Måltavlan skall stå still.

Samt hur många skott som skall avlossas per skutövning.

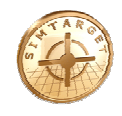

## Edit clay areans  $EE$ Dispensers Add Background<br>No 01 Kastare 1, 10 days<br>No 02 Kastare 2, 8 days  $\left| \mathbf{F} \right|$ Edit. Shootsound Add Clays  $\overline{v}$ [soundFile] Delete (Clear sound) [Play sound] V ox X Cancel

#### **2.10. Create arenas – Add clay arena**

Välj först vilken bakgrund som du vill ha till din lerduvebana via knapp "**Add Background**".

Sätt upp position på och antalet lerduvekastare med knappen "**Dispensers**".

När du har gjort det kan du lägga in kast från dessa lerduvekastare med "**Add Clays**".

I rutan nedanför bilden har du i vilken ordning händelserna kommer för denna lerduvebana. Du kan ändra ordningen genom att markera en rad och flytta denna med de röda pilarna. Du kan även ändra eller ta bort markerad händelse med knapparna "**Edit…**" och "**Delete**".

Välj skottljud längst ner till höger.

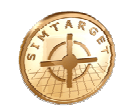

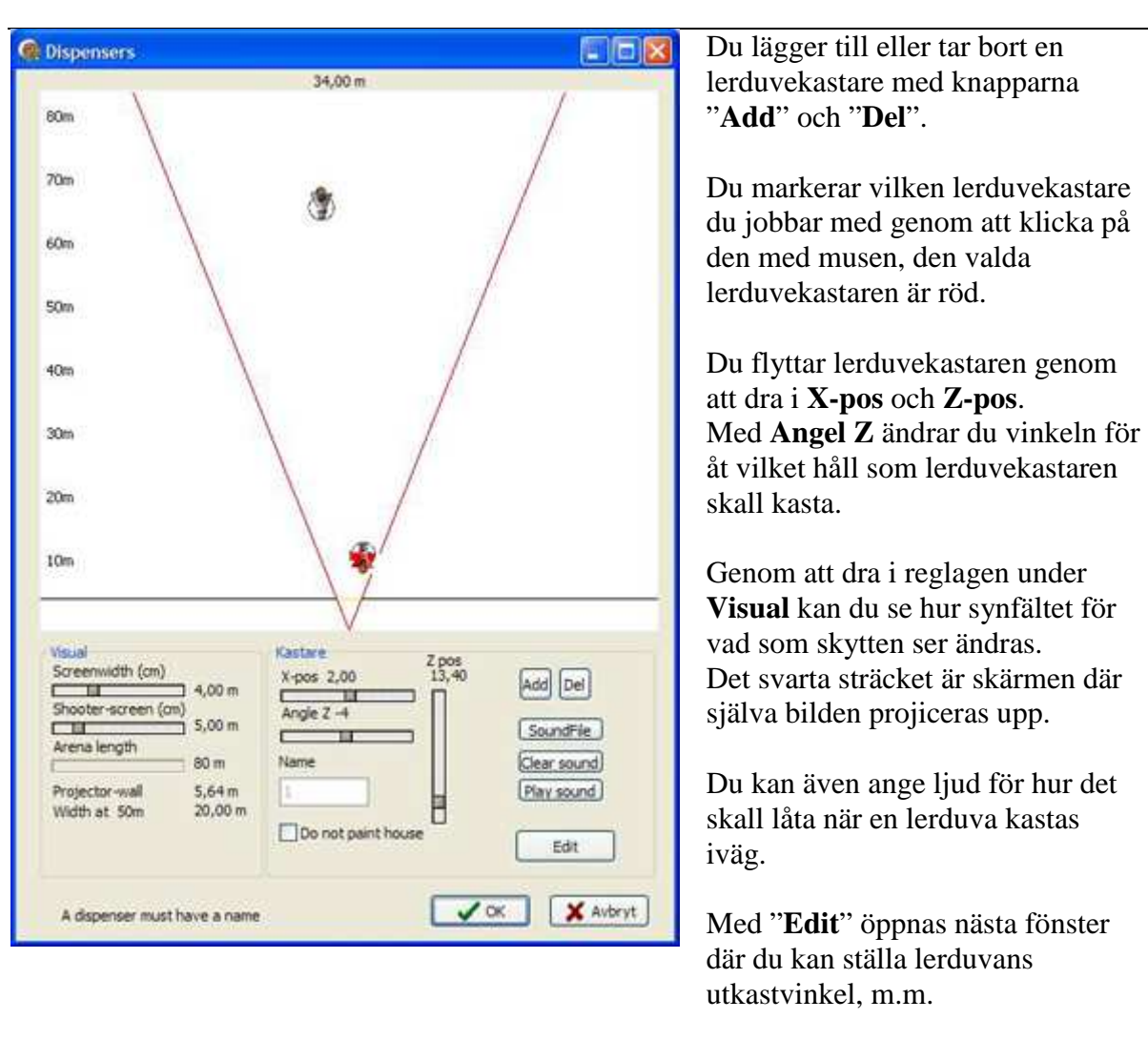

Detta fönster kommer upp när man väljer "**Edit**" i Dispensers.

Överst kan du ändra namn på denna lerduvekastare.

Klickar man för "**Release angel**" kan man överst i fönstret ändra lerduvans utgångsvinkel. *Annars är det inställt enligt tävlingsreglerna.* 

 $\sqrt{\alpha}$  X faul

"**v0**" är lerduvans utgångshastighet.

"**Dispenser from ground**" anger lerduvekastarens höjd över marken.

Lerduvan vobblar (rör sig slumpmässigt) i höjd och sidled, denna rörelsevinkel anger man med "**difference angel**".

Knappen "**Paint trajectory**" ritar ut ett lerduvekast.

**ARANGER NAMES - Sec. P** 

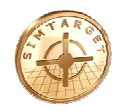

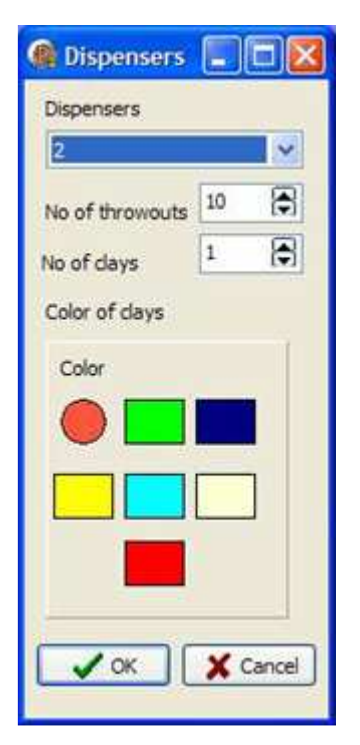

När du var klickat på "Add Clays" eller markerat en kastare och valt "Edit…" får du upp detta fönster.

"**Dispensers**" anger vilken kastare det gäller, om du har flera på din bana.

"**No of throwouts**" anger antalet kast från denna kastare.

"**No of clays**" anger antalet lerduvor som skall kastas iväg i varje kast.

Och med "**Color**" väljer du färg på lerduvan.

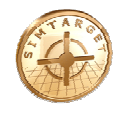

#### **2.11. Create arenas – Add animation arena**

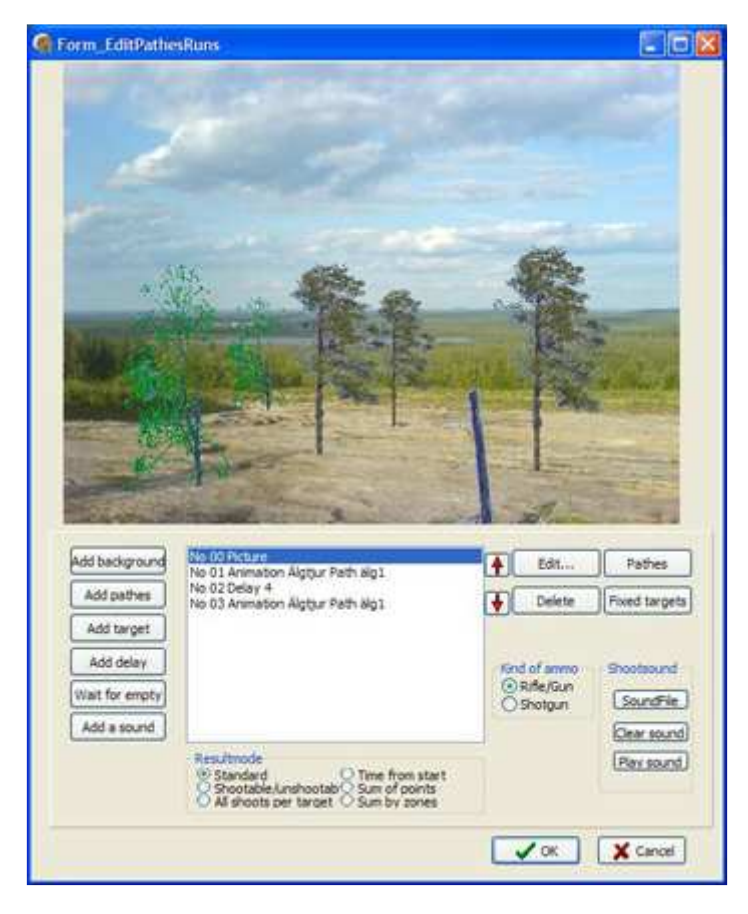

I rutan nedanför bilden har du i vilken ordning händelserna kommer för denna skjutbana. Du kan ändra ordningen genom att markera en rad och flytta denna med de röda pilarna. Du kan även ändra eller ta bort markerad händelse med knapparna "**Edit…**" och "**Delete**".

Genom att klicka för **Resultmode** anger man hur skjutresultatet skall presenteras (för mera information se kapitel Resultat).

Med knapparna "**Pathes**" och "**Fixed targets**" skapar du rörliga eller fasta händelser som du kan skjuta mot.

Dessa kan du sedan lägga in genom att använda knapparna till vänster:

- **Add background**  Välj först vilken bakgrund som du vill ha till din skjutbana.
- **Add pathes**  Lägg till rörlig händelse som du skapat under "Pathes".
- **Add targets**  Lägg till fast händelse som du skapat under "Fixed targets". • **Add delay** 
	- Lägg in en fördröjning i sekunder.
- **Wait for empty**

Lägg in att man skall vänta tills skjutbanan är tom på händelser.

• **Add a sound**  Lägg in ljud från en ljudfil och ange om ljudet skall spelas en gang eller om ljudet skall spelas hela tiden (loop).

Välj skottljud och vapentyp längst ner till höger.

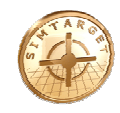

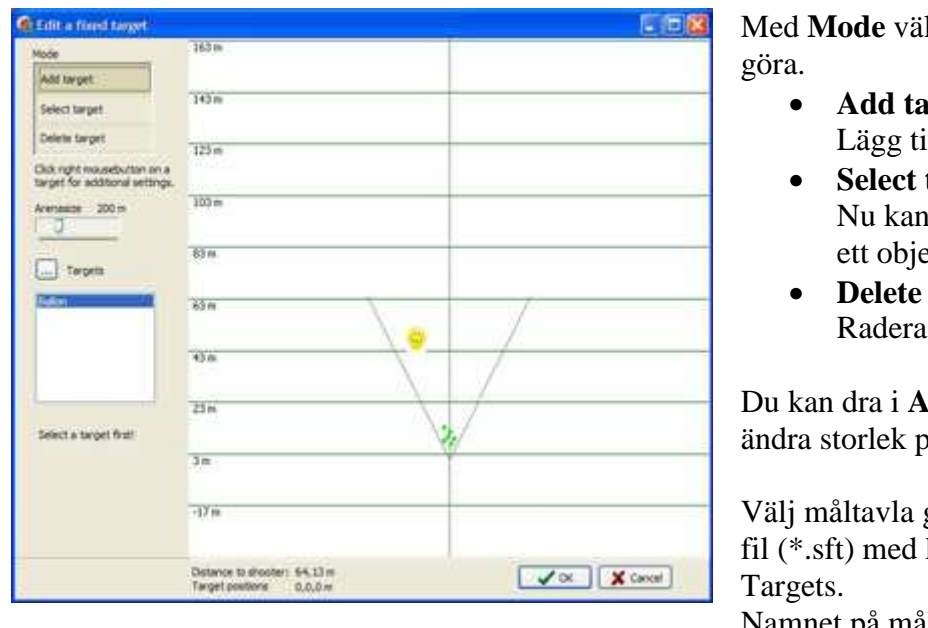

ljer du vad du vill

- **Add target**  Il ett objekt.
- target du flytta omkring  $ekt$ .
- target ett objekt.

renasize för att på skiutbanan.

genom att öppna en knappen bredvid Namnet på måltavlan syns då i fönstret nedanför.

**Högerklicka** med musen på ett objekt så öppnas ett inställningsfönster för detta objekt.

Längst ner i fönstret finns bl.a. information om vars objektet befinner sig i förhållande till skytten.

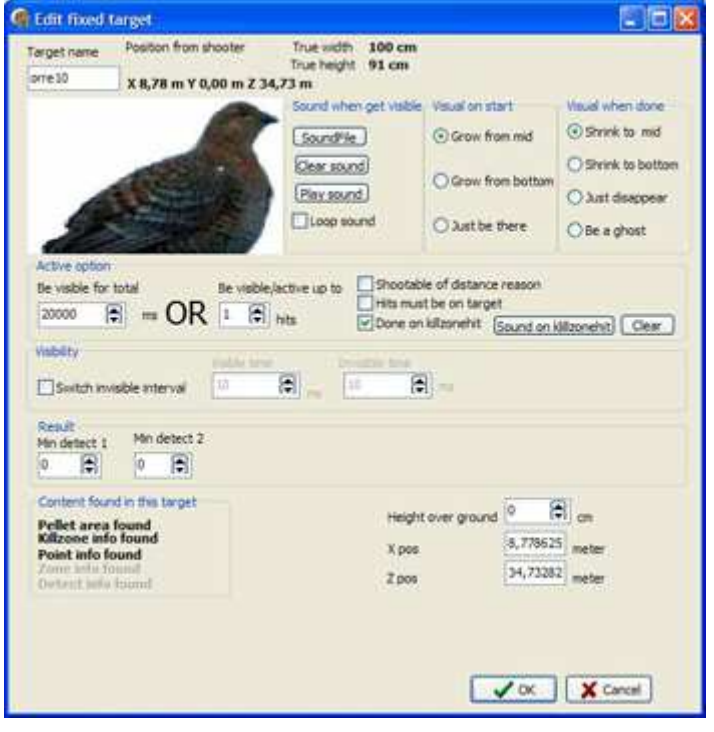

**Högerklicka** med musen på ett objekt så öppnas detta inställningsfönster.

Högst upp finns information om objektet, såsom objektets namn, verkliga storlek, position på skjutbana. Samt bild på objektet.

Med "**Sound when get visible**" anger man om man vill ett ljud när objektet blir synligt på skjutbanan. Man kan även klicka för "Loop sound" om ljudet skall spelas upp hela tiden.

Med "**Visual on start**" väljer man hur objektet skall dyka upp på skjutbanan.

Med "**Visual when done**" väljer man hur objektet skall försvinna från skjutbanan.

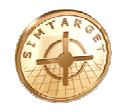

Under "**Active option**" väljer man hur objektet skall vara aktivt.

Man anger hur länge detta objekt skall visas.

Antingen visas det i tiden man ställer in med "**Be visible for total**" eller tills man har skjutit mot målet det antalet gånger som man ställer in med "**Be visible/active up to**".

"**Shootable of distance reason**" ikryssad kan man skjuta denna. *(Framtagen för jaktstig / avståndsbedömning i jägarexamen).* 

"**Hits must be on target**" för att skotten skall räkas som skott så måste man träffa målet *(skjuter 5 skott i luften, räknas inte dessa).*

"**Done on killzonehit**" objektet försvinner när man träffar dödsområdet.

"**Visibility**", Man kan ange att ett objekt skall vara osynligt en viss tid genom att klicka för "**Switch invisible interval**" och ange tid för hur länge objektet skall synas och hur länge objektet skall vara osynlig.

*"Result" används för polisiär träning där man skjuter på zoner. Man anger hur många träffar som minst måste sitta i "Min detect 1" (zon 1) och hur många träffar som minst måste sitta i "Min detect 2" (zon 2).* 

Objektets höjd över marken anges längst ner i fönstret, "**Height over ground**".

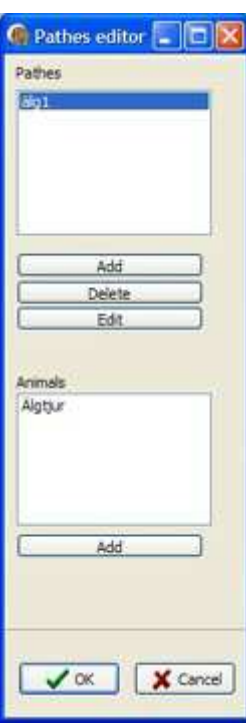

Översta rutan innehåller namn på spåren.

Du skapar nya spår med "**Add**", tar bort spår med "**delete**" och ändrar ett spår med "**Edit**".

Nedre rutan innehåller de djur som jag kan välja på när jag skapar spåret.

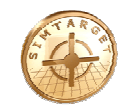

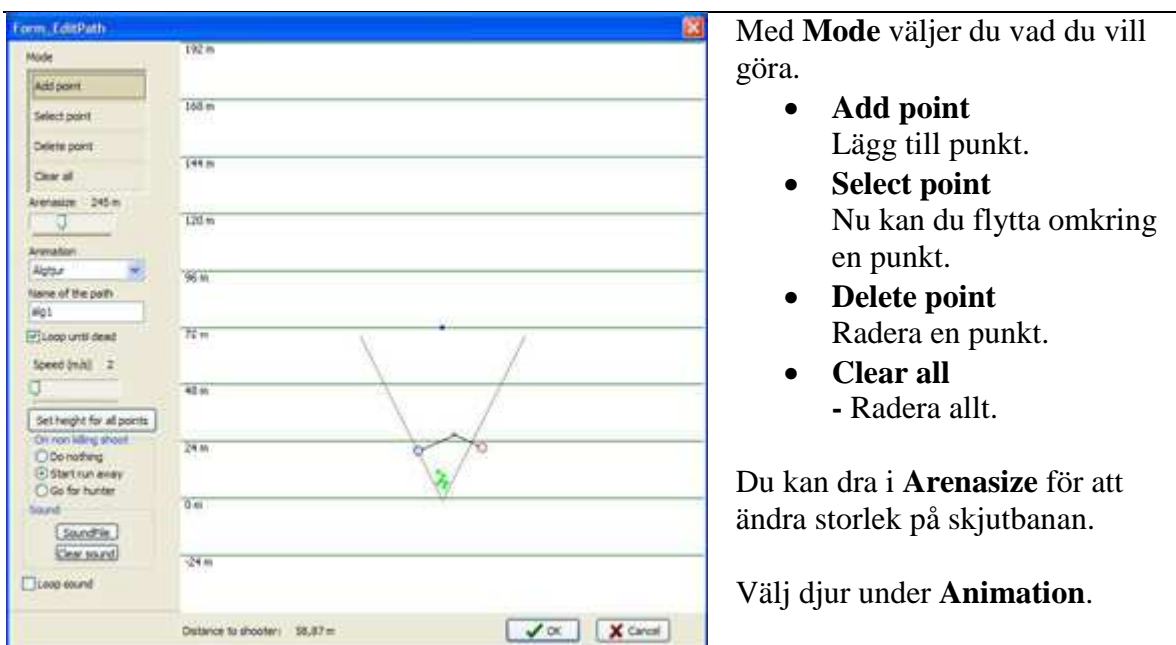

Namnge detta spår under **Name of the path**.

"**Loop until dead**" då går djuret detta spår tills den dör.

"**Speed**" anger djurets fart.

Med "**Set height for all points**" så sätter man höjden till samma värde för alla punkter efter spåret, annars kan man **Högerklicka** med musen på punkt i ett spår så öppnas ett inställningsfönster där man kan ställa in höjd och om djuret skall stå stilla på denna punkt.

"**On non killing shoot**" anger hur djuret skall reagera vid ett ej dödande skott.

Med "**Sound**" anger man om man vill ett ljud när djuret blir synligt på skjutbanan. Man kan även klicka för "Loop sound" om ljudet skall spelas upp hela tiden.

Längst ner i fönstret finns information om vars muspekaren befinner sig i förhållande till skytten.

#### **3. Resultat**

#### **3.1. Resultat presentation**

Resultaten presenteras på olika sätt beroende på typ av bana, samt hur denna bana är konstruerad och vilken vapentyp man skjuter med (kulvapen eller hagelvapen).

Med **pilarna högst upp till vänster** väljer du vilket skott som du vill se resultatbilden för. Med **pricken högst upp till höger** så genererar du en ny hagelsvärm *(varje skott är unikt och hagelsvärmen ser alltid olika ut)*.

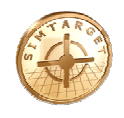

**Texten högst** upp på bilden mellan knappar, innehåller information om skottet: För kulvapen:

avstånd till målet, tid för skottet att nå målet, kulans utgångshastighet, kulans hastighet vid träffögonblicket, vad kulan tappat i höjdled, m.m.

För hagelvapen:

avstånd till målet, tid för skottet att nå målet, antal hagel som träffade, hagelspridning vid träffen, m.m.

Skjuter man mot lerduvor finns även viss information om lerduvan såsom flygtid, m.m.

**Längst ner** på skärmen kan välja annan ammunitions typ och se hur träffbilden förändras. Du kan även välja vilken ammunitions typ som du skall skjuta med genom att markera ammunitions typ och klicka på knappen "Set to standard".

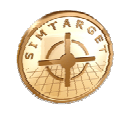

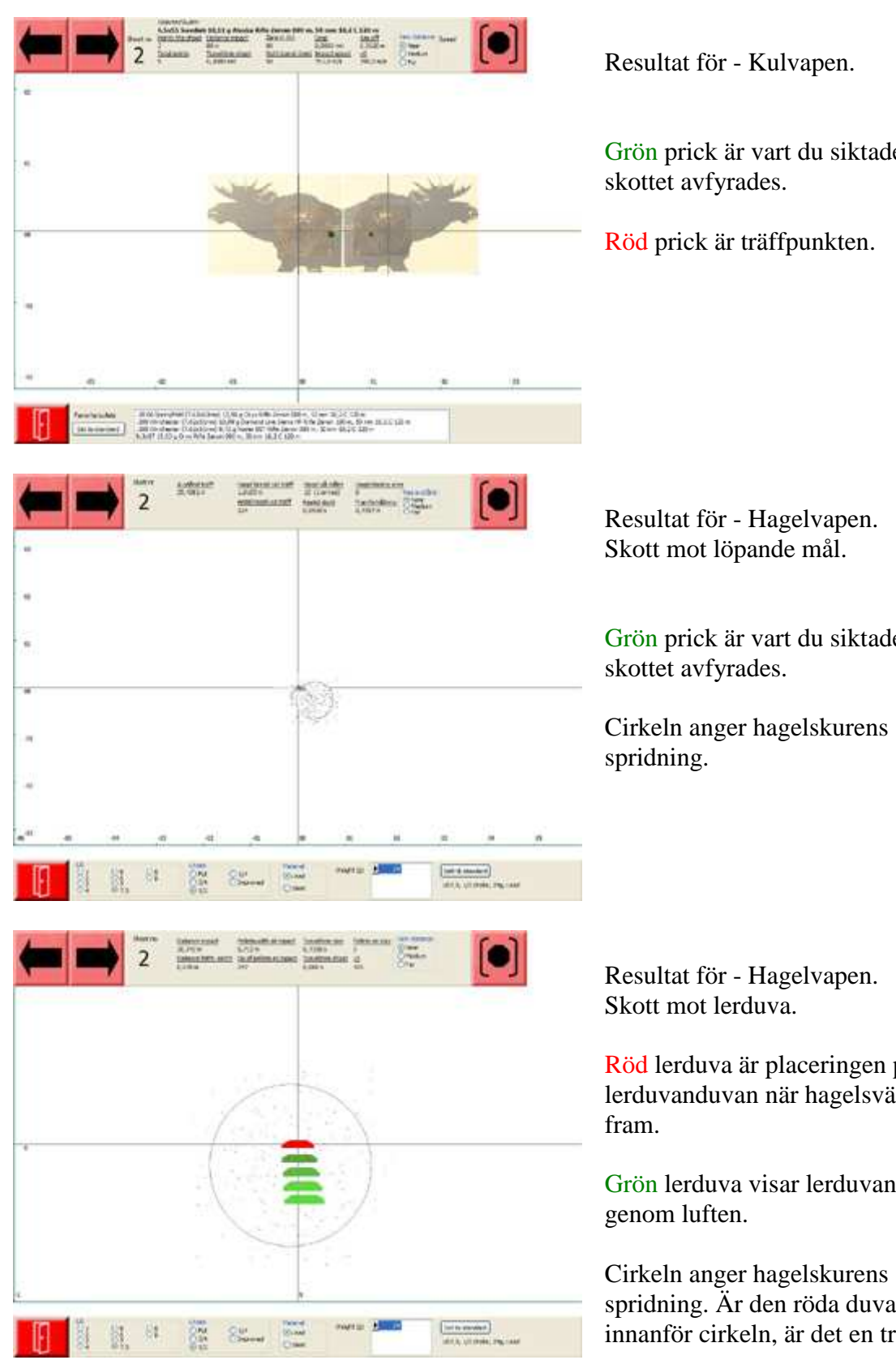

Grön prick är vart du siktade när

Grön prick är vart du siktade när

Röd lerduva är placeringen på lerduvanduvan när hagelsvärmen når

Grön lerduva visar lerduvans väg

Cirkeln anger hagelskurens spridning. Är den röda duvan innanför cirkeln, är det en träff.

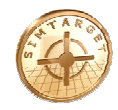

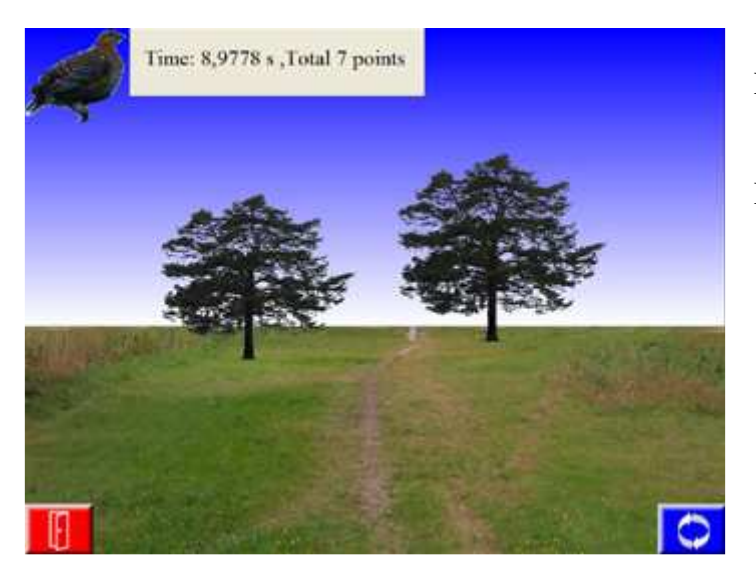

#### Resultat för - Prickskytte.

Här kan resultat presenteras enligt:

- Tid från start.
- Summa poäng.
- Summa per zoner.
- Visa alla skott per mål.
- Skjutbart mål eller inte. *(presenteras med rött om man skyter på sådan man inte skall skjuta på och med grönt om det är ok att skjuta på detta).*

#### **4. Djur**

#### **4.1. Djur och dödszoner**

Djur är i 3D och varje djur har dödszoner.

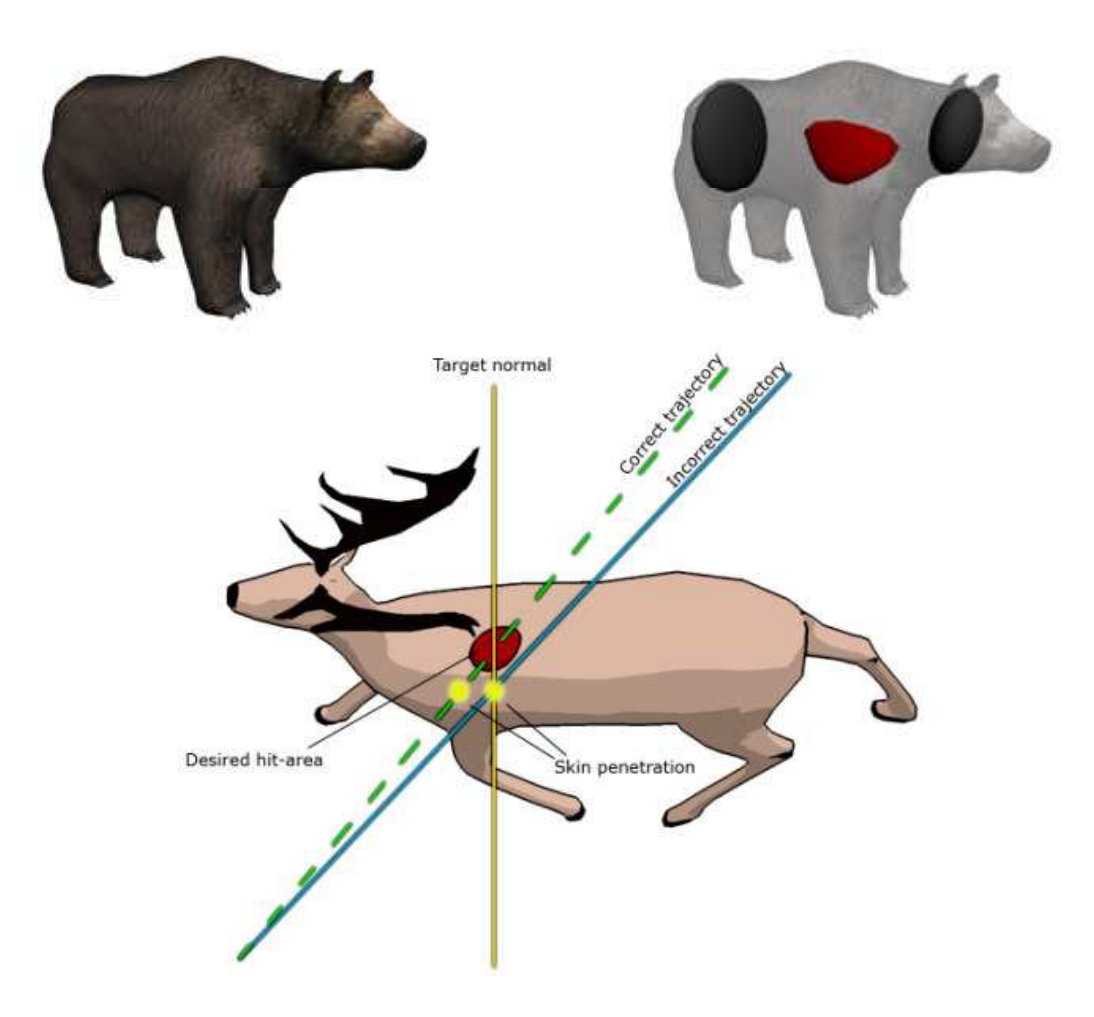

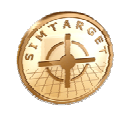

#### **5. Kontaktinformation**

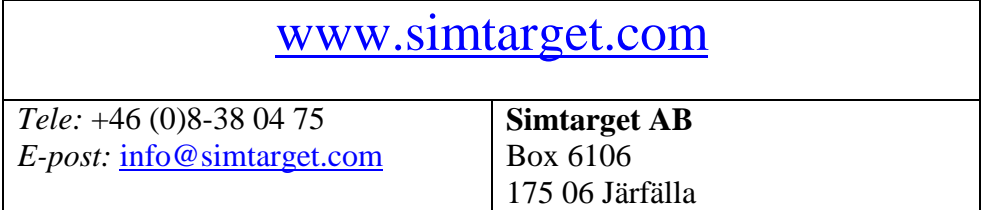

#### **6. Ytterligare information**

www.simtarget.com Simtarget på Internet.

www.simtarget.com/manual

Här ser du om det finns nyare version av denna manual och här kan du hämta manual.

**Tips** – Kontrollera om det finns en nyare version av denna manual på Internet.